## <span id="page-0-0"></span>Операция «Приемка алкоголя» в «Магазине 15 с ЕГАИС»

Последние изменения: 2024-03-26

Приемка алкоголя производится в соответствии со следующими бизнес-процессами:

- ЕГАИС Поступление (смешанные или без марок из ЕГАИС)
- ЕГАИС Поступление ТТН [\(Помарочный\)](https://www.cleverence.ru/support/47707/)
- ЕГАИС [Поступление](https://www.cleverence.ru/support/64919/) ТТН (Партионно)
- [ЕГАИС] Акт [постановки](https://www.cleverence.ru/support/47708/) на баланс
- [Бизнес-процессы](https://www.cleverence.ru/support/54801/?cat=780) для помарочной и партионной приемки алкоголя

В рамках продукта «Магазина 15 с ЕГАИС» операция «Поступление алкоголя» производится только на основании документа-задания, которое предварительно выгружается из товароучетной программы на ТСД. Как это сделать в случае, если вы используете 1С, читайте в следующей [статье,](https://www.cleverence.ru/support/49361/?cat=699&parents=26,295,697,1684,699) а если Exel — в статье [«Интеграция](https://www.cleverence.ru/support/20257/) «Магазина 15» через CSV и Excel».

- Приемка алкоголя по заданию со [сканированием](#page-0-0) EAN-13
- Приемка алкоголя по заданию без [сканирования](#page-0-0) EAN-13

## Приемка алкоголя по заданию со сканированием EAN-13

1. В главном меню «Магазин 15 с ЕГАИС» выберите операцию «Поступление алкоголя» и откройте нужный вам документ.

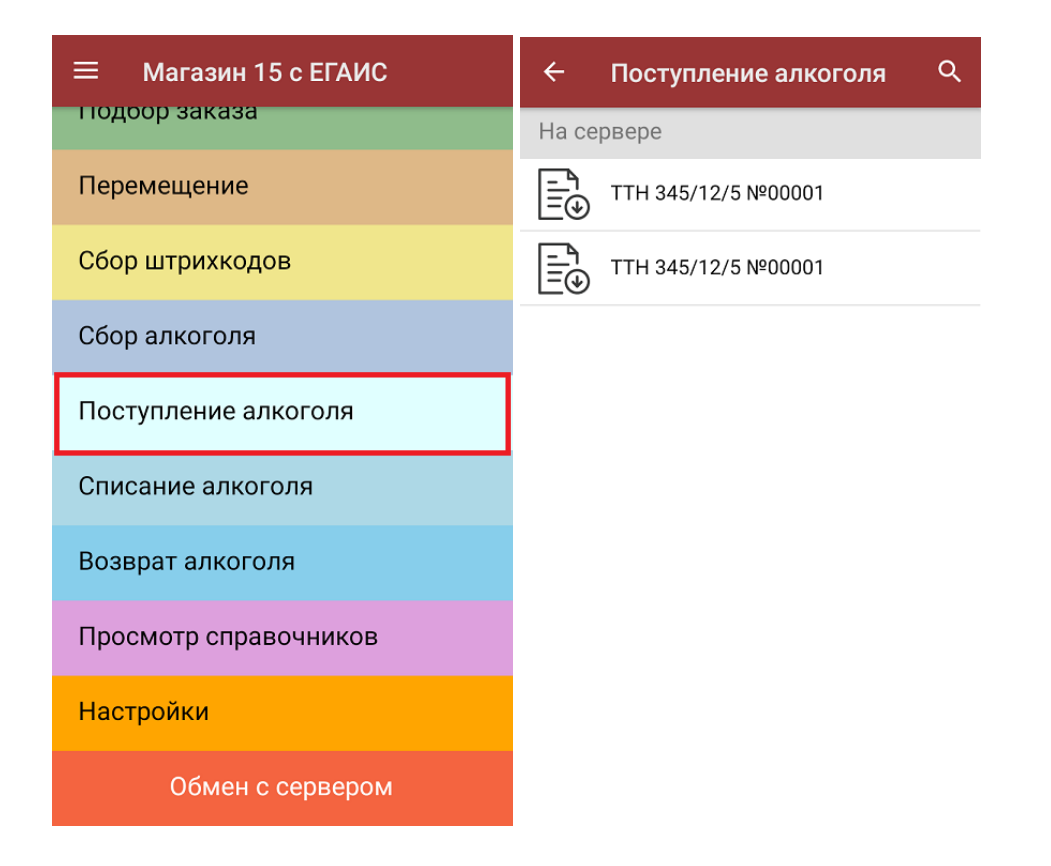

2. Сканируйте штрихкод EAN-13 на этикетке товара из списка на экране ТСД. После этого вам будет предложено сканировать коды маркировки, принадлежащие номенклатуре отсканированного товара.

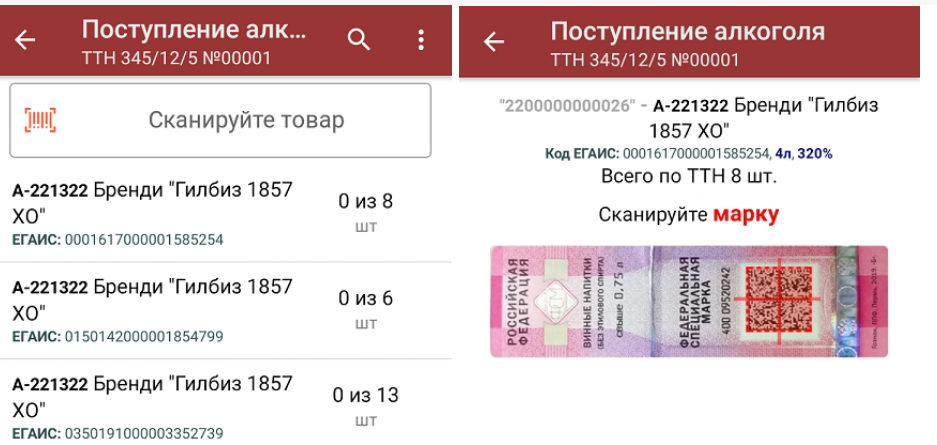

Назад

3. Количество отсканированных КМ отобразится в правой части экрана. Зеленым цветом будут указаны соответствия фактического количества плановому, красным — расхождения. Коды маркировки сгруппированы по наименованию товара, полный список открывается при нажатии на позицию.

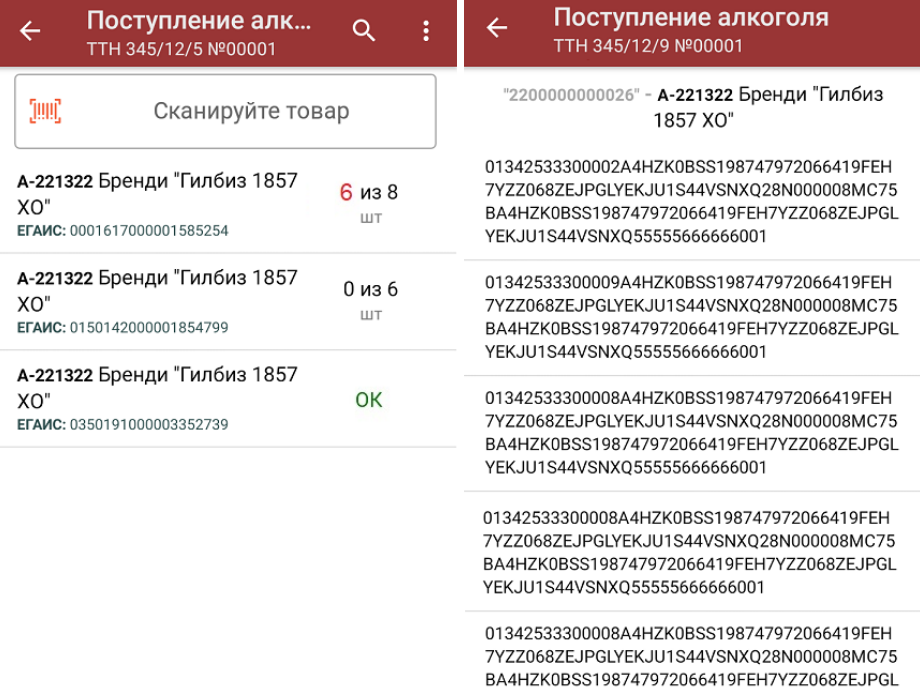

Распечатать ценник

4. Если отсканированный код маркировки не был найден в плане документа или на остатках, потребуется отсканировать (уточнить) [штрихкод](http://www.cleverence.ru/support/%25D0%25A8%25D1%2582%25D1%2580%25D0%25B8%25D1%2585%25D0%25BA%25D0%25BE%25D0%25B4/#.D0.9A.D0.BE.D0.B4.EAN133.1) EAN-13, и если после этого товар будет найден в справочнике номенклатуры, то добавится в документ. В противном случае можно добавить его в документ как неизвестный товар.

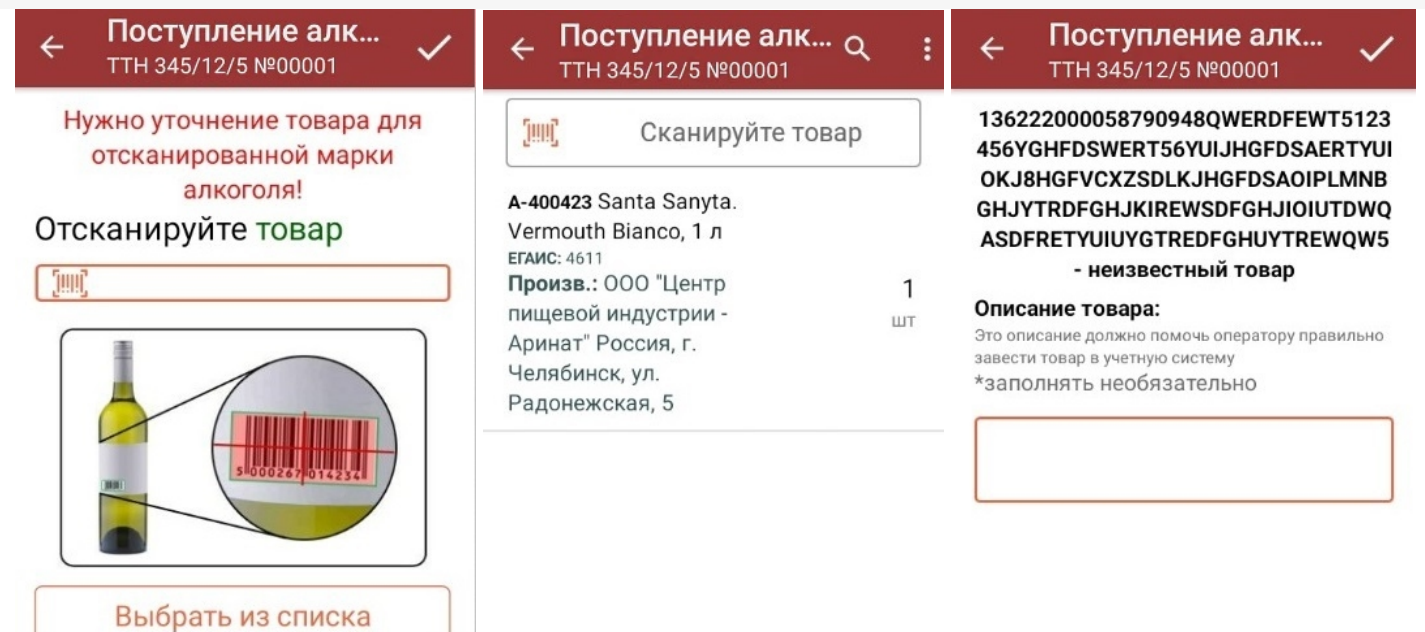

5. После окончания операции завершите документ. Это необходимо для того, чтобы можно было отправить его на сервер Mobile [SMARTS](https://www.cleverence.ru/support/13831/) (либо на ТСД в случае прямого обмена документами). Незавершенный документ отправить нельзя.

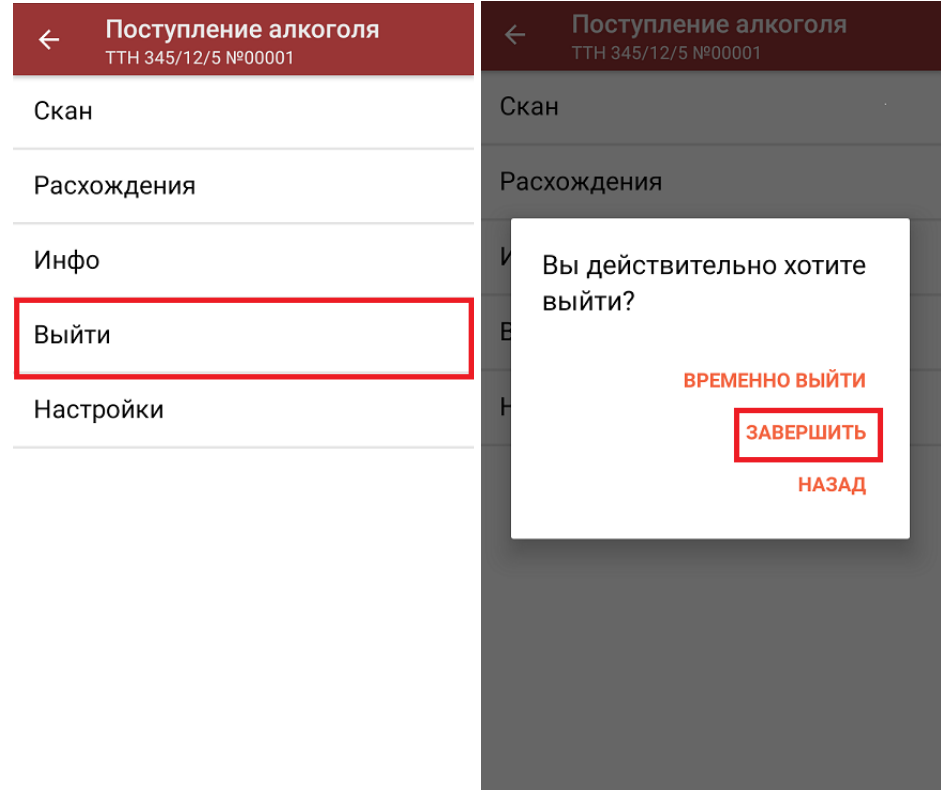

После отправки документа на сервер необходимо загрузить его в товароучетную программу для дальнейшей работы. Как это делается в 1С, вы можете прочитать «Загрузка [документов](https://www.cleverence.ru/support/32831/?cat=823) в 1С», а как в Excel — в статье [«Интеграция](https://www.cleverence.ru/support/20257/) «Магазина 15» через CSV и Excel».

## Приемка алкоголя по заданию без сканирования EAN-13

Происходит по алгоритму, [описанному](#page-0-0) выше, с разницей лишь в том, что требуется сканировать только код маркировки алкоголя.

## Не нашли что искали?

 $\odot$ Задать вопрос в техническую поддержку